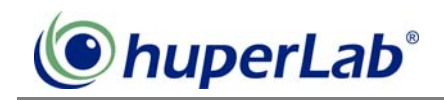

## **RTP Viewer Setting for IP Camera Live Streaming**

RTP Viewer is the function that allows you to connect IP camera for live streaming. Your IP camera must support function of RTP/RTSP video streaming.

Step 1: Install huperVision IP Cam plugins by executing file "IPCamAddins.exe".

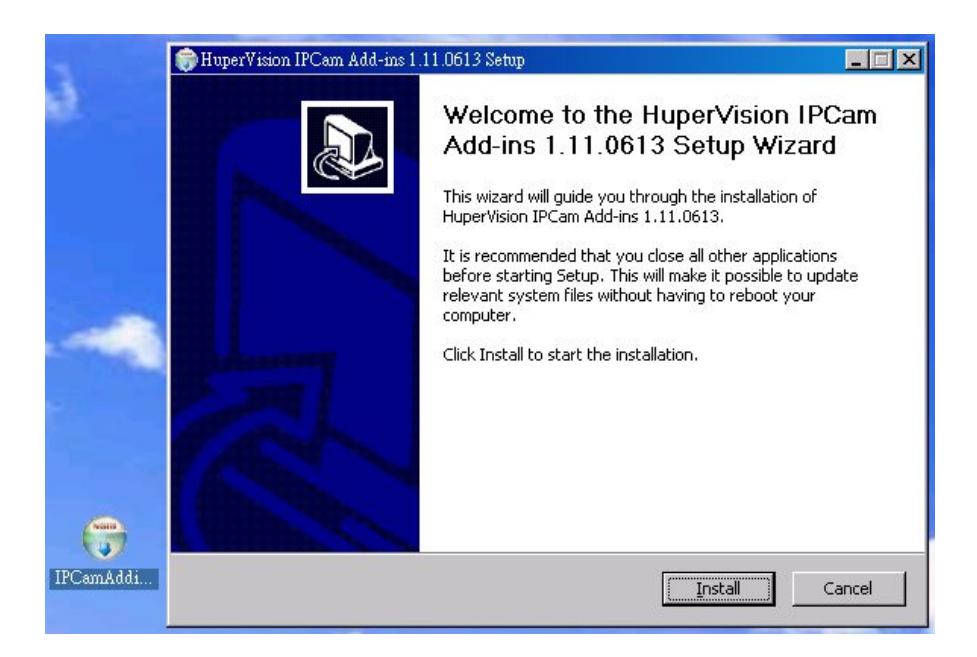

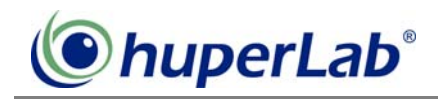

## Step 2: Add IP Camera

1. In the Preference dialog box, click the Camera tab to switch to Camera page. Select a channel for the IP camera. Click Setting button to open IP camera dialog box. In the dialog box, click Add button to specify IP camera settings.

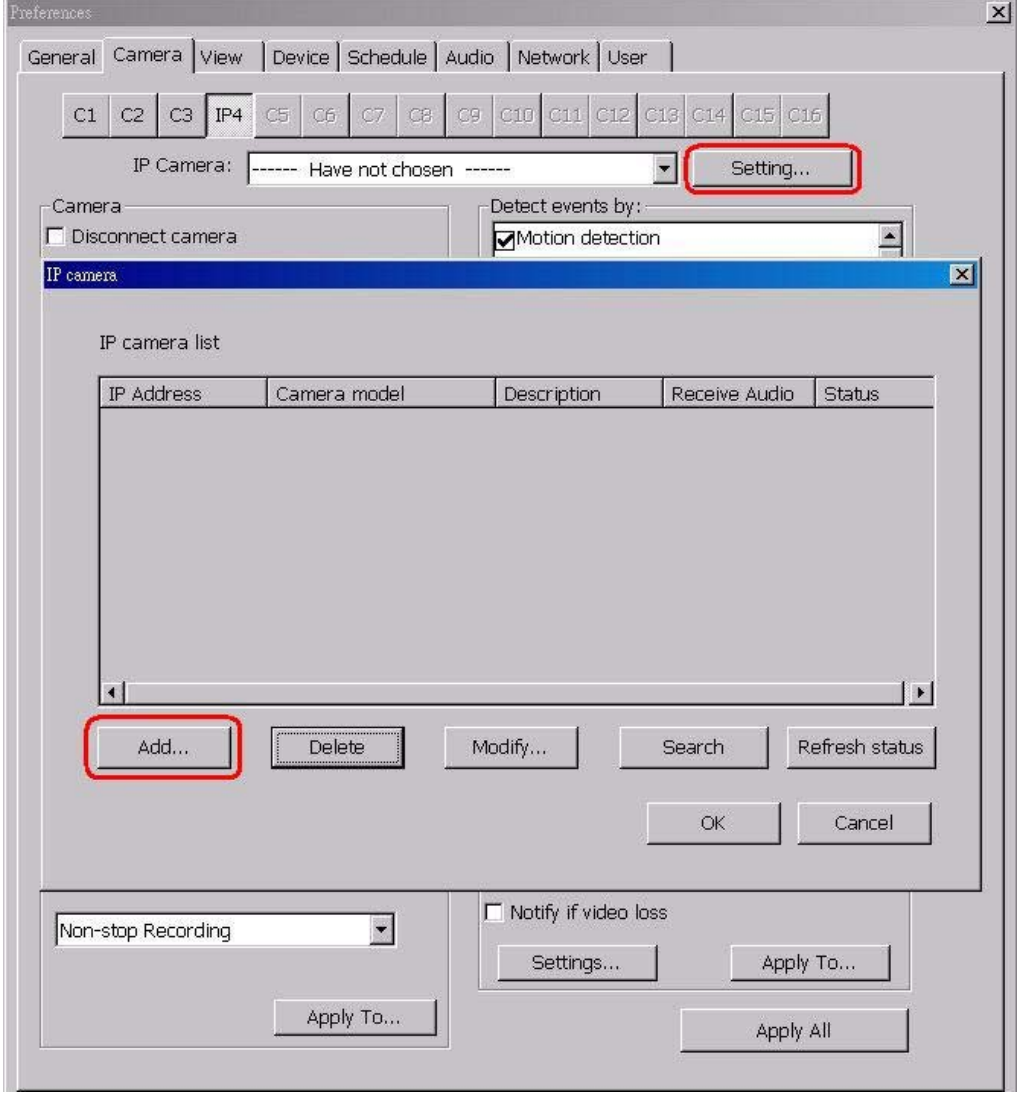

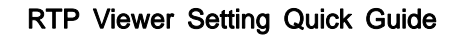

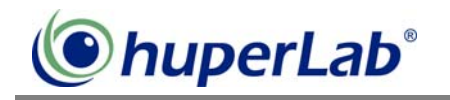

2. Enter the following IP camera information, and then click OK button to complete the setting. IP address: enter the IP address of IP camera.

Account setting: enter the account and its password to allow to access to the IP camera.

Camera model: select the option "huperlab-RTP Viewer".

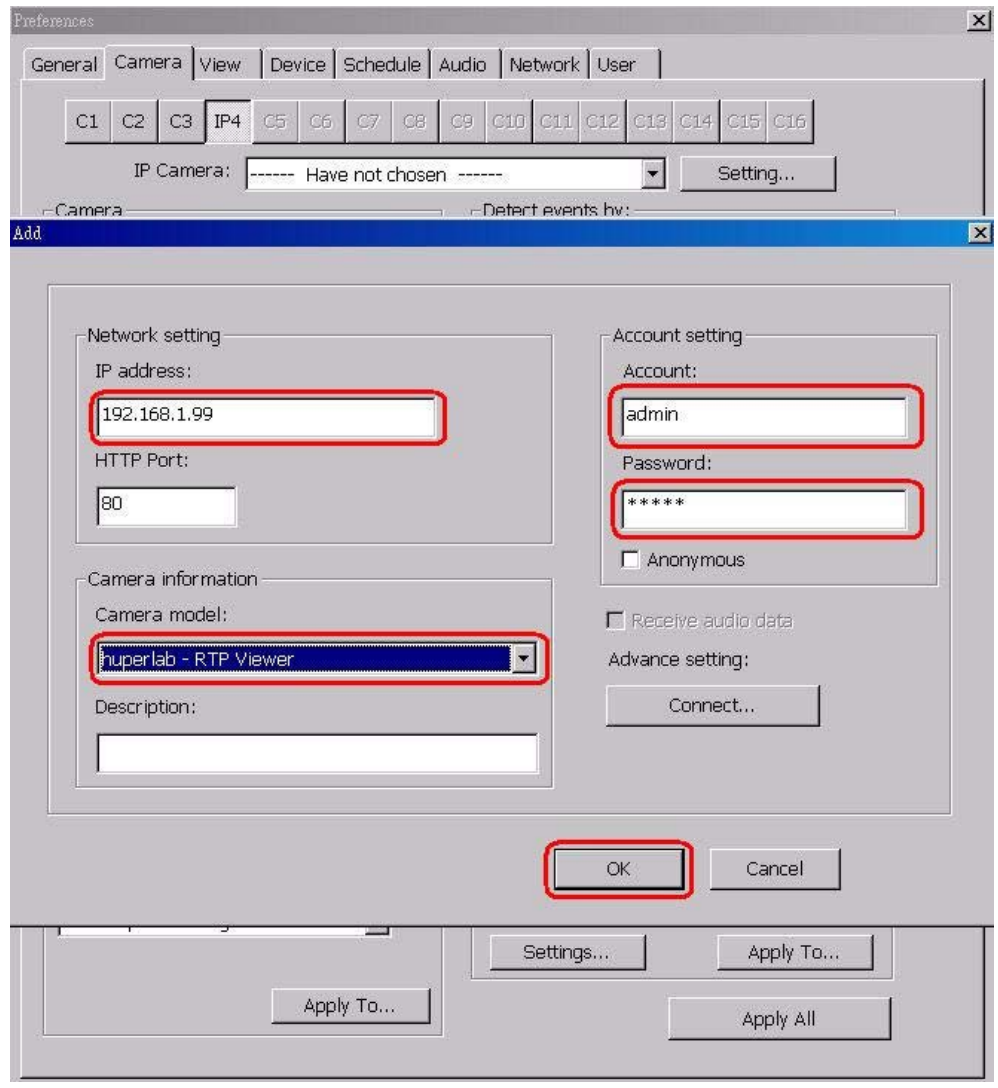

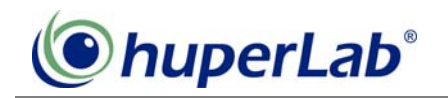

3. Select the IP camera just entered from the IP camera list and then click OK button to close the IP camera dialog box.

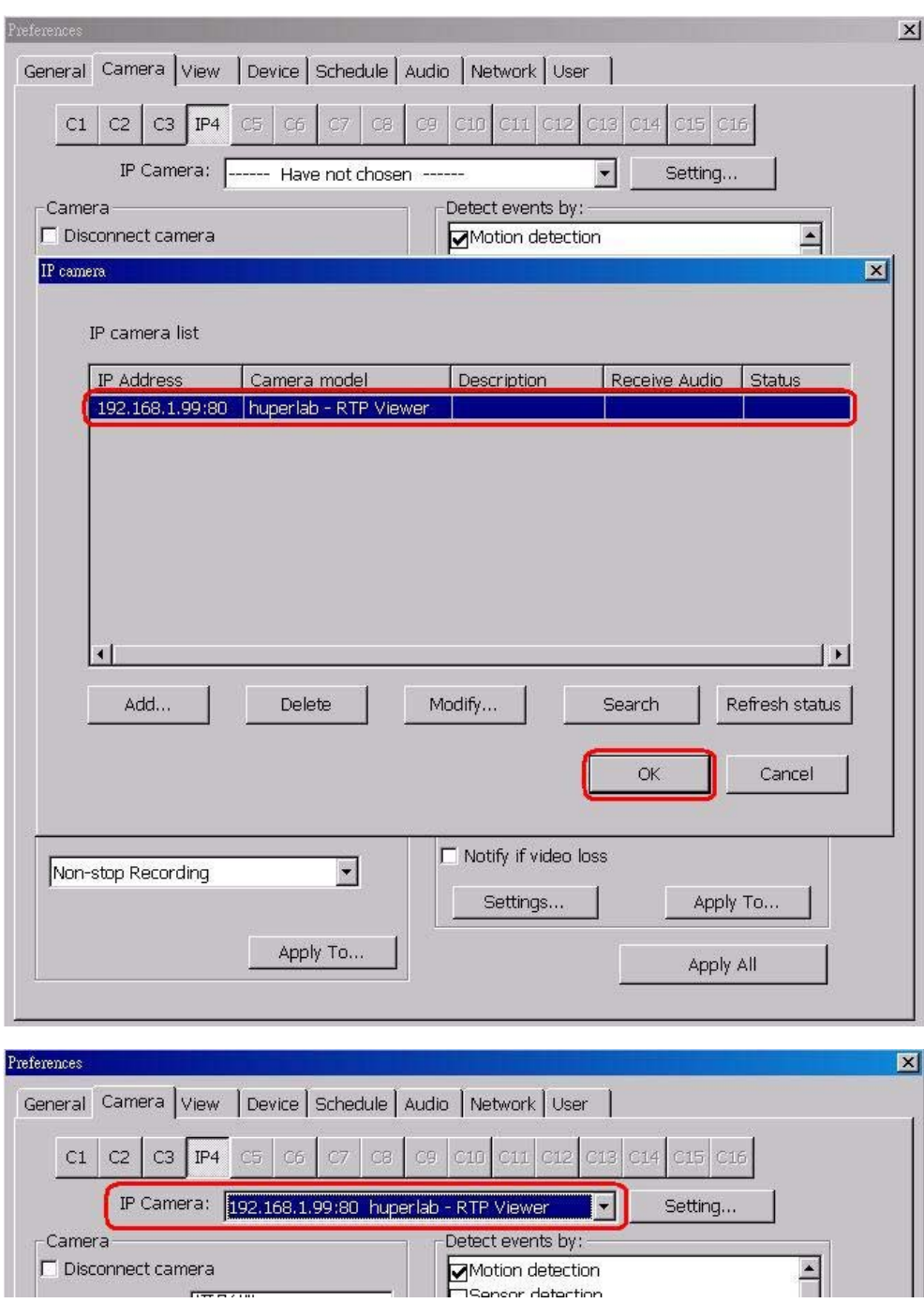

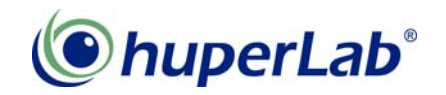

4. Click OK button to close the warning message.

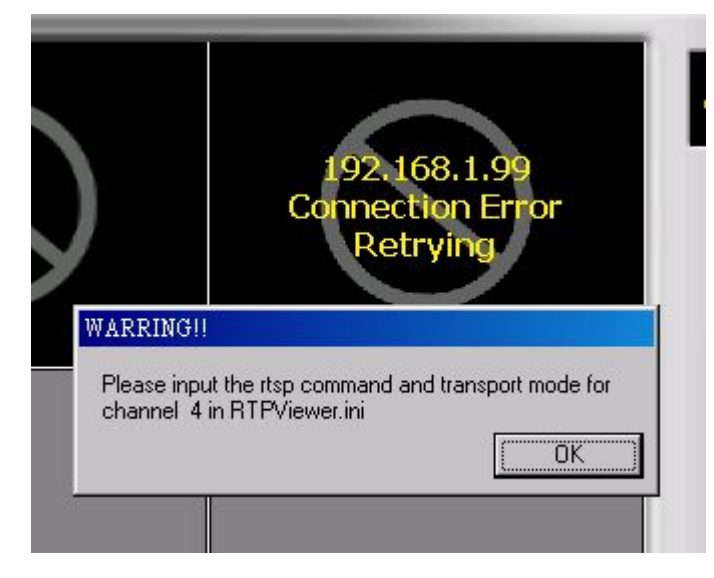

5. Close Site Server

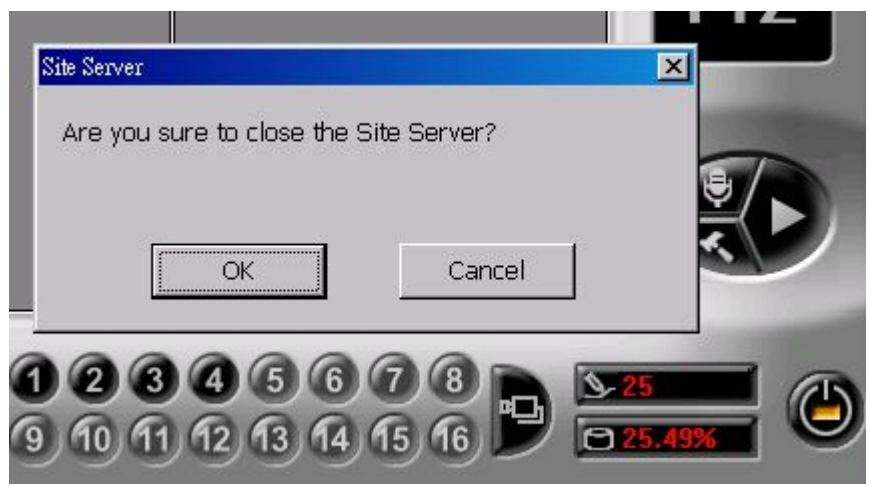

Step 3: Open RTPViewer.ini to specify RTSP commands and transport mode.

1. The file "RTPViewer.ini" is under the folder "C:\\huperlab\huperVision\bin". Please open it.

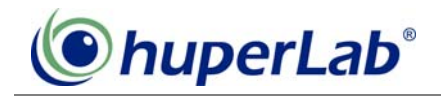

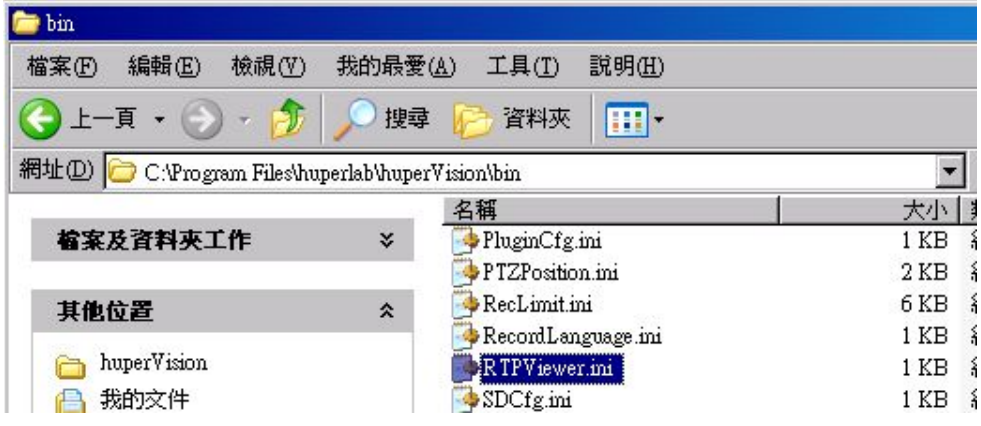

2. Enter IP camera related information, including Command, Transport Mode and RTSP Port. Note: The parameters may vary across different IP cameras. Please refer to the IP camera manual for these parameters.

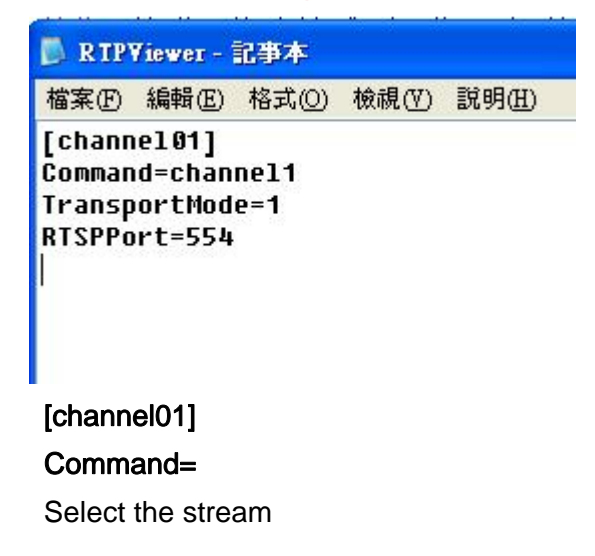

## TransportMode=

- 0:UDP
- 1:Over RTSP
- 2:Over HTTP

## RTSPPort

Specify the port for RTSP communication, 554 as the default.

This case enables channel 1 for RTP viewer. If more channels are required to be allocated for other IP cameras, you need to enter corresponding RTSP commands and transport modes for each IP cameras.

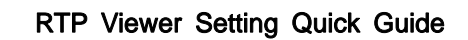

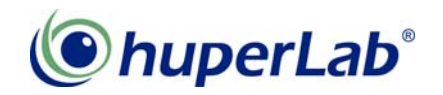

Step 4: Save to file "RTPViewer.ini".

Step 5: Launch Site Server, the specified channel view displays the IP camera video.

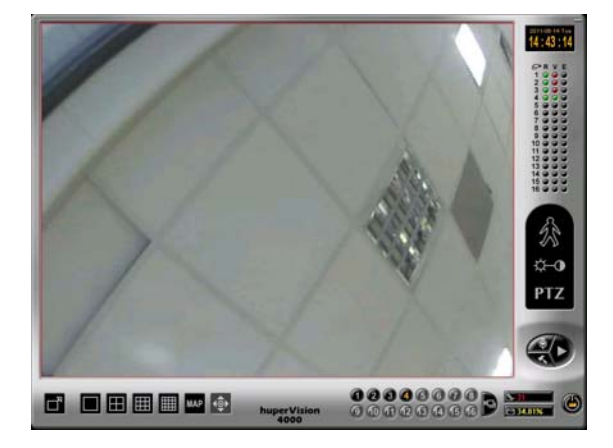